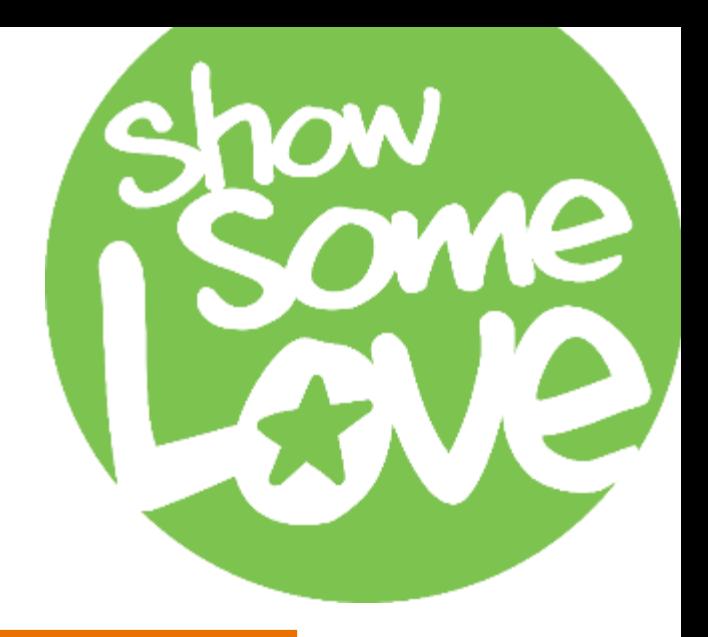

## How to Pledge Online

opm.gov/ShowSomeLoveCFC

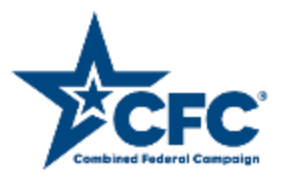

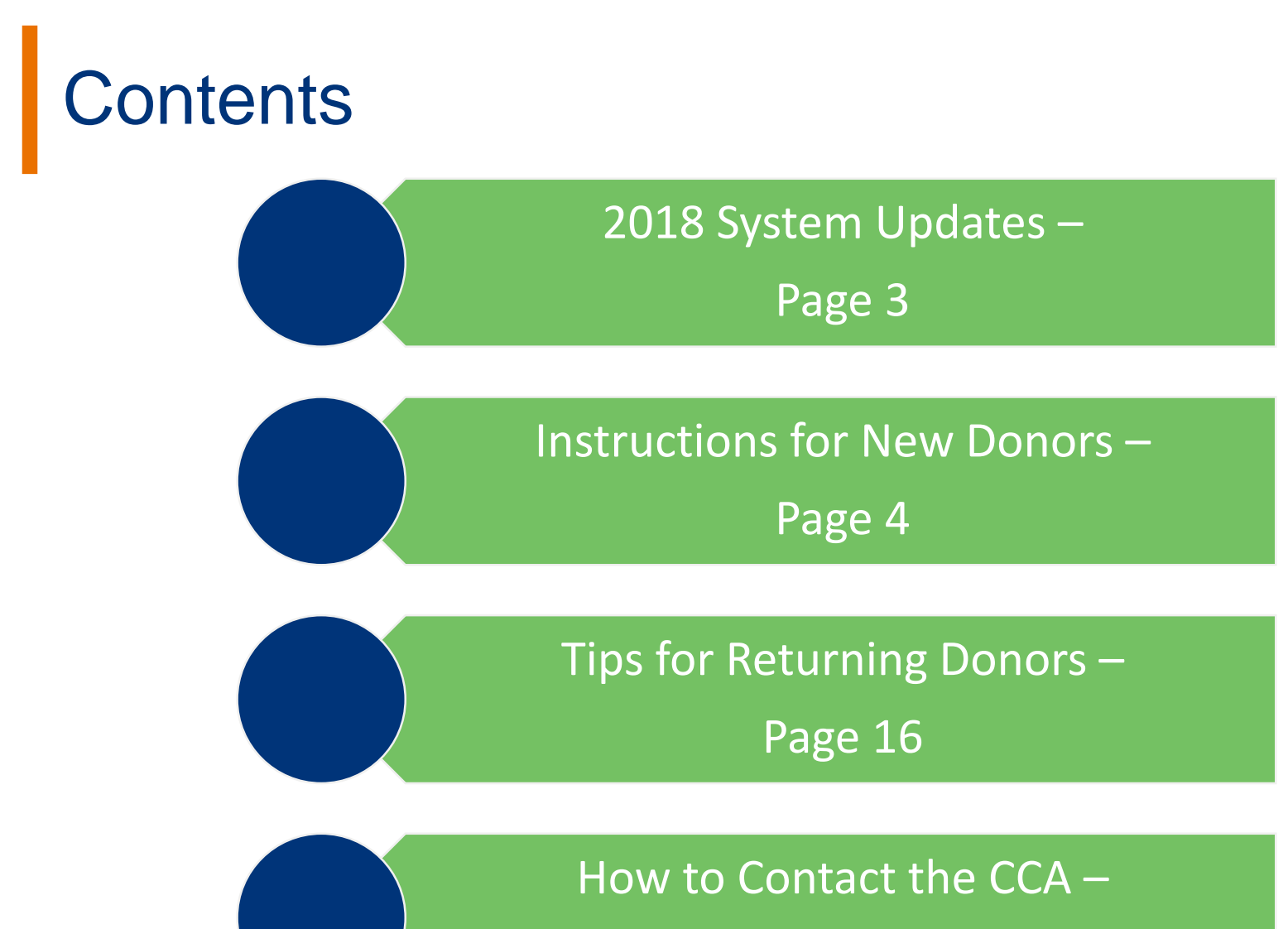

Page 18

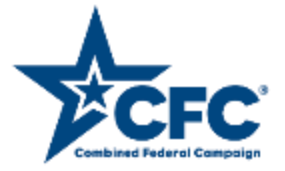

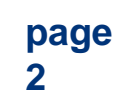

## 2018 System Updates

 The online pledge portal was updated for 2018 to improve the user experience. The following list highlights the key changes to the system:

- **1.** New Accounts: new users have 48 hours to set up their account and the verification email includes plain text URL in addition to a link
- **2. Department/Agency/Office Selection:** expanded participant profile selections align with payroll providers; type ahead feature finds your office/unit faster
- **3.** Charity Search: improved to return more accurate, detailed results and a notification to alert the user if a charity selection has already been added to the pledge cart
- **4. Information Release:** additional options added to identify what information should (or should not) be released to charities
- **5. Charity Designations:** Donors can allocate donations to charity by dollar amount, not just as a percentage of the overall pledge
- **6. Multiple Donations:** federal employees can make multiple donations on one account (e.g.: payroll deduction & credit card or credit card & volunteer hours)
- **7. Retiree Giving:** available now!
- **8.** New Hires: newly hired Federal employees who missed the CFC open season will be able to pledge within their first 30 days of employment (February 1 - August 1, 2019)

**page** 

**3** 

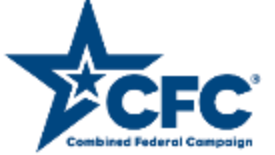

## Step 1: Sign in or create an account.

Visit opm.gov/ShowSomeLoveCFC to "Sign In" or "Sign Up Now."

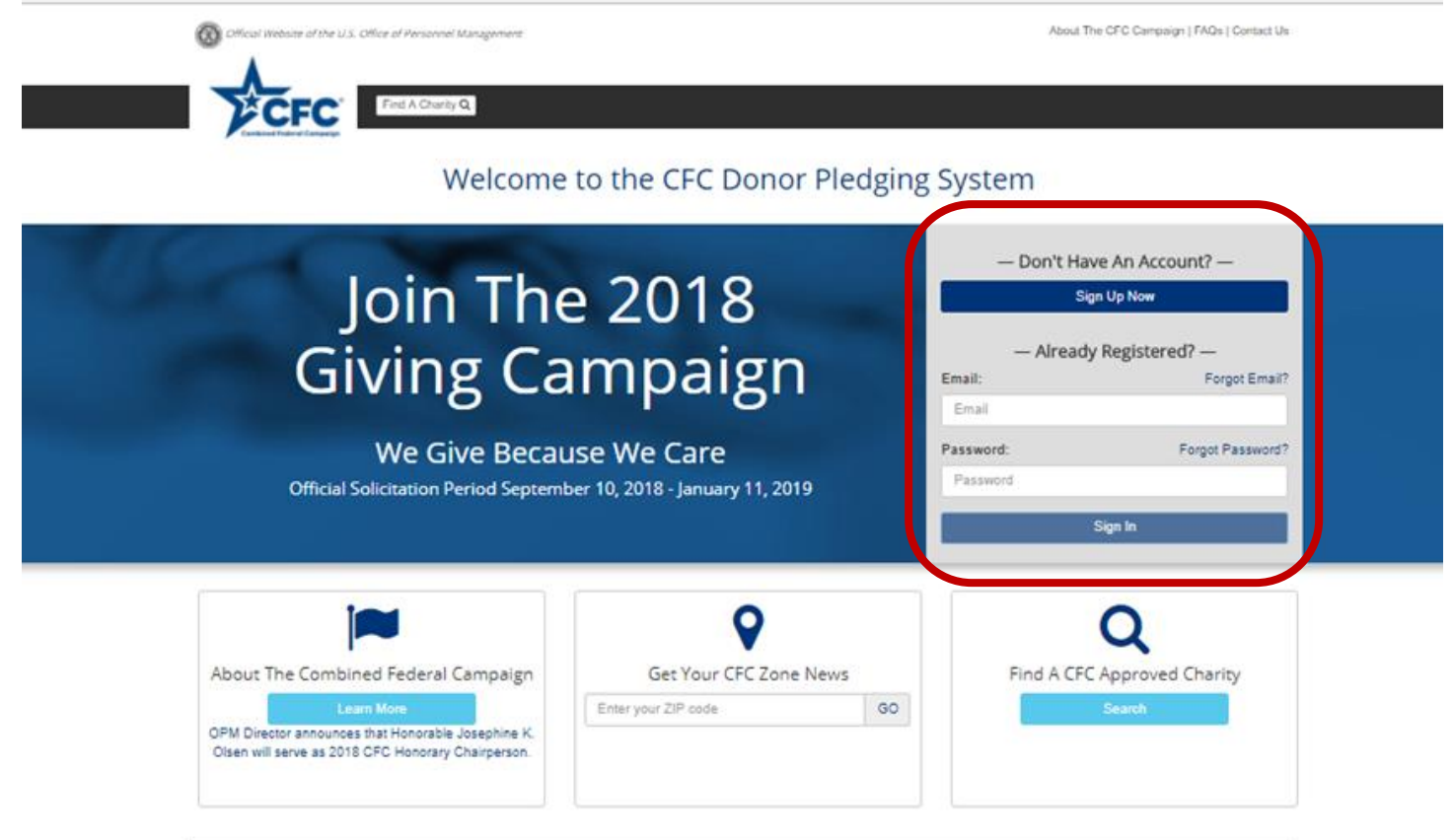

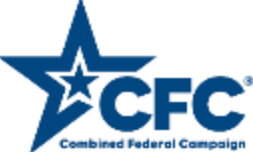

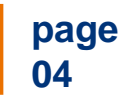

## **Create An Account**

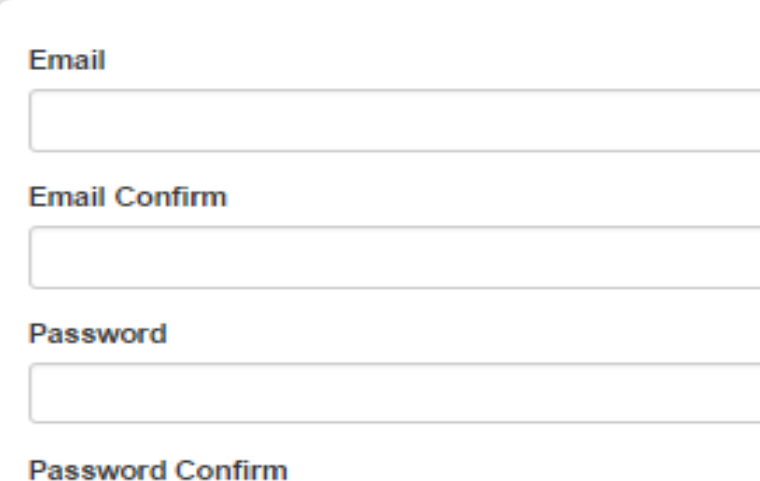

#### **Create An Account**

I agree to the Privacy Policy and Condidtion of Use

Already have an account? Log In

 New users will need to provide their email and select a password with at least 8 characters including one uppercase letter, one lower case letter, one number, and one special character.

 verification PIN will only be valid Users will receive an activation pin and link via their provided email to finish setting up their account. Please note, the for 48-hours. If you do not verify your account in this time frame, you will need to request a new code.

 security questions and answers. You will be asked to select three

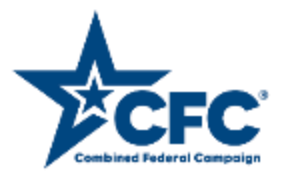

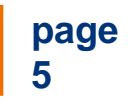

### Personal Information

#### **Type Of Donor**

Federal Employee or Member of the Military

▼

v

**First Name** 

**First Name** 

Please enter a first name.

#### **Last Name**

**Last Name** 

Please enter a last name.

#### Primary Work Location ZIP or Postal Code ®

ZIP Code

Please enter a ZIP.

I am located in a non-US or foreign territory without a ZIP code.

#### Military or Civilian <sup>8</sup>

Military Civilian

#### **Your Department**

Independent Executive & Quasiofficial Agencies

#### **Your Agency**

Office of Personnel Management

#### **Your Office**

Merit System Accountability & Compliance (Washington, DC) (CFC:C ▼

 New users will need to create their profile and existing users can update their profile at any time.

 "Federal Employee or Member of the Military". Select "Type of Donor": "Federal Contractor", "Federal Annuitant or Military Retiree", or

 account and check the box that indicates "I'm Only DoD personnel located overseas should use their APO/FPO code when establishing an located in a foreign territory without a Zipcode."

Domestic personnel should use the ZIP Code from their stateside duty/work location in order to be matched to the correct CFC Zone.

 military service listings for active duty military Then choose your Department, Agency, and Office/Unit. If you are a DoD civilian, be sure to choose from the DoD options and not the personnel.

> **page 6**

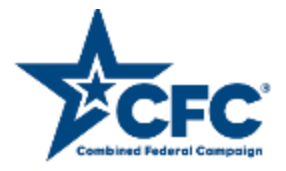

## Step 2: Start your pledge.

You will be able to see which CFC zone you belong to on the "home" screen.

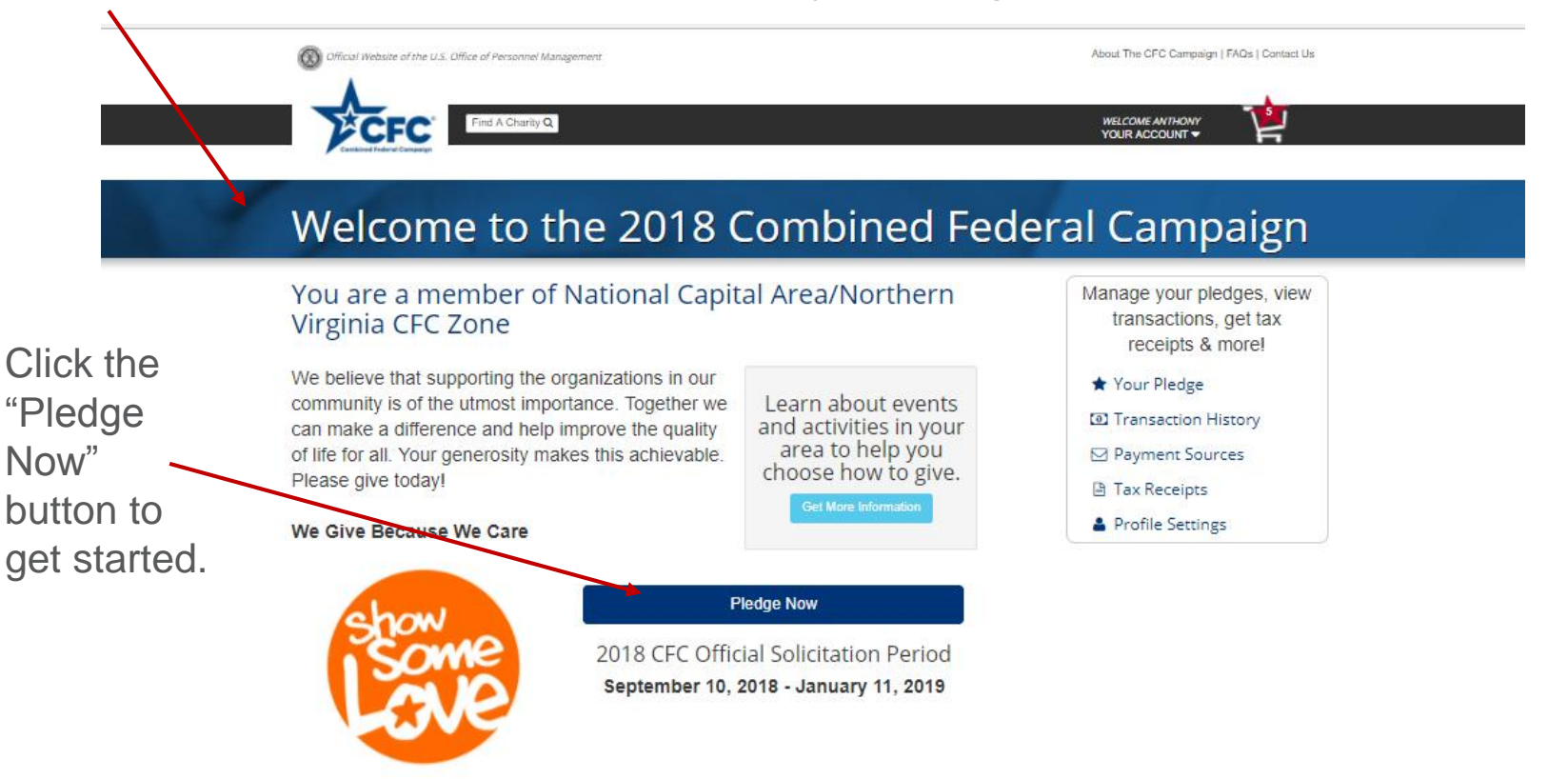

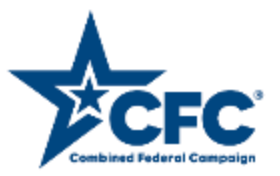

## Step 3: Select your charities.

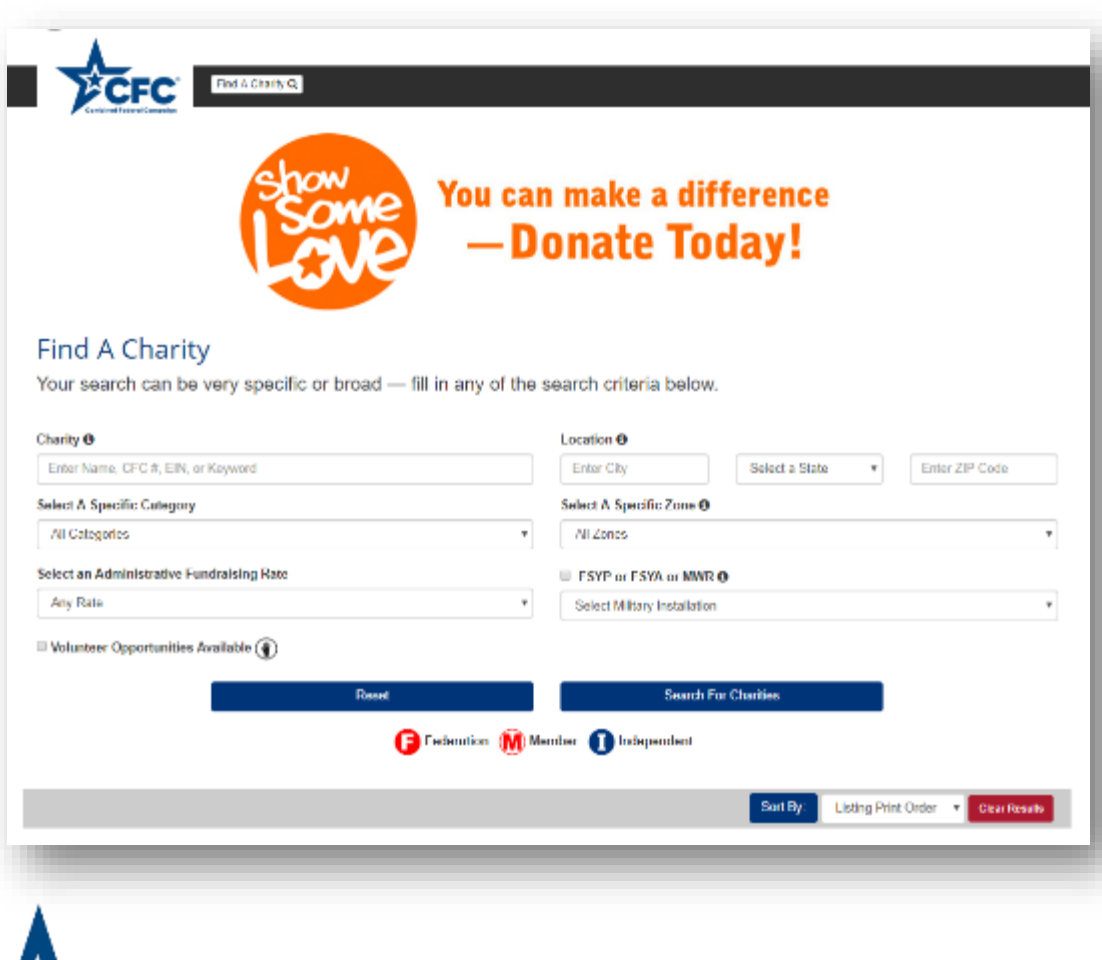

Search by:

- $\bullet$ **Charity –** Name, CFC #, EIN, or keyword
- $\bullet$ **Location –** City, state, or ZIP
- Organizations are sorted by  $\bullet$ **Select a Category –** categories such as education, healthcare, and public safety
- **Select a Zone –** Choose from  $\bullet$ organizations in a specific CFC regional zone
- is the percentage of funding that  $\bullet$ **Select an Administrative Fundraising Rate (AFR) –** AFR goes to service work
- Organizations with a military  $\bullet$ **FSYP, FSYA, and MWR Only –** association
- **available –** Select this box to  $\bullet$ **Volunteer opportunities**  search those organizations who accept volunteers (only available for federal employees)

You can sort your list and then select charities by clicking the "add" button.

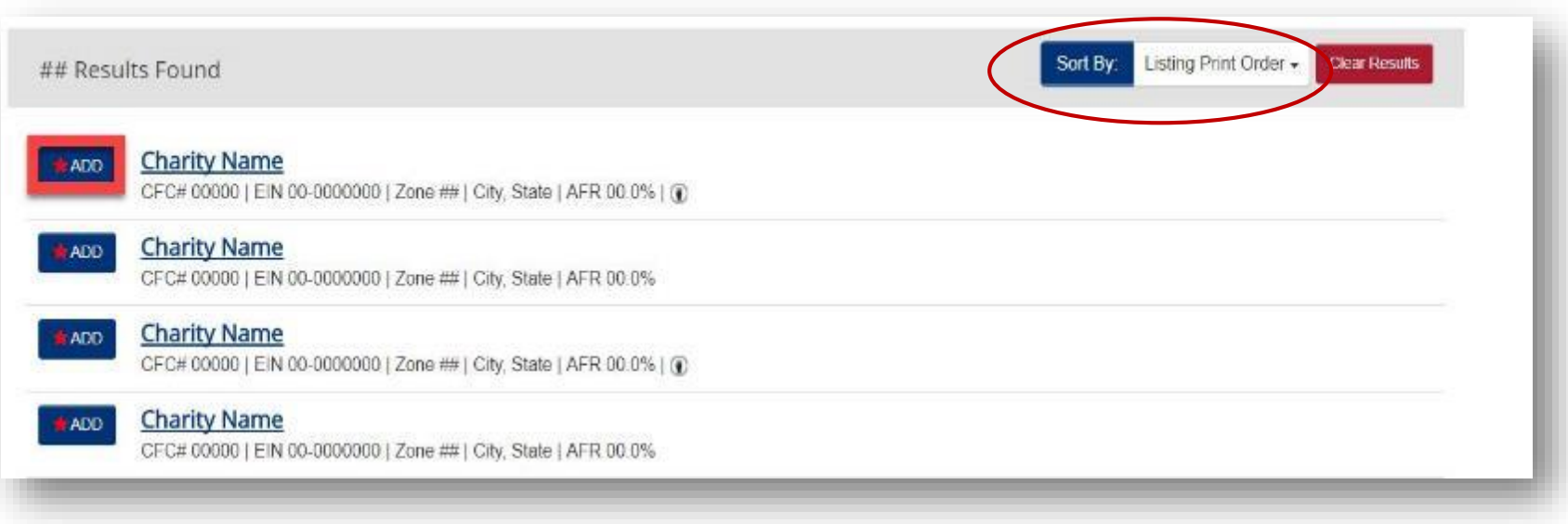

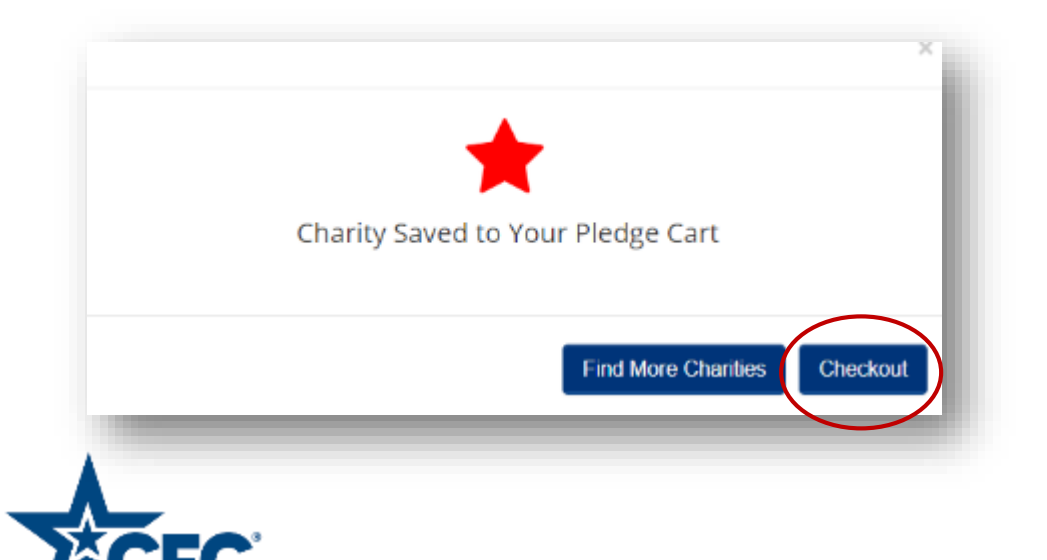

 added to your pledge card. When You will receive confirmation that each charity you chose has been you are finished, click "Checkout."

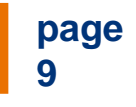

## Step 4: Make your donation.

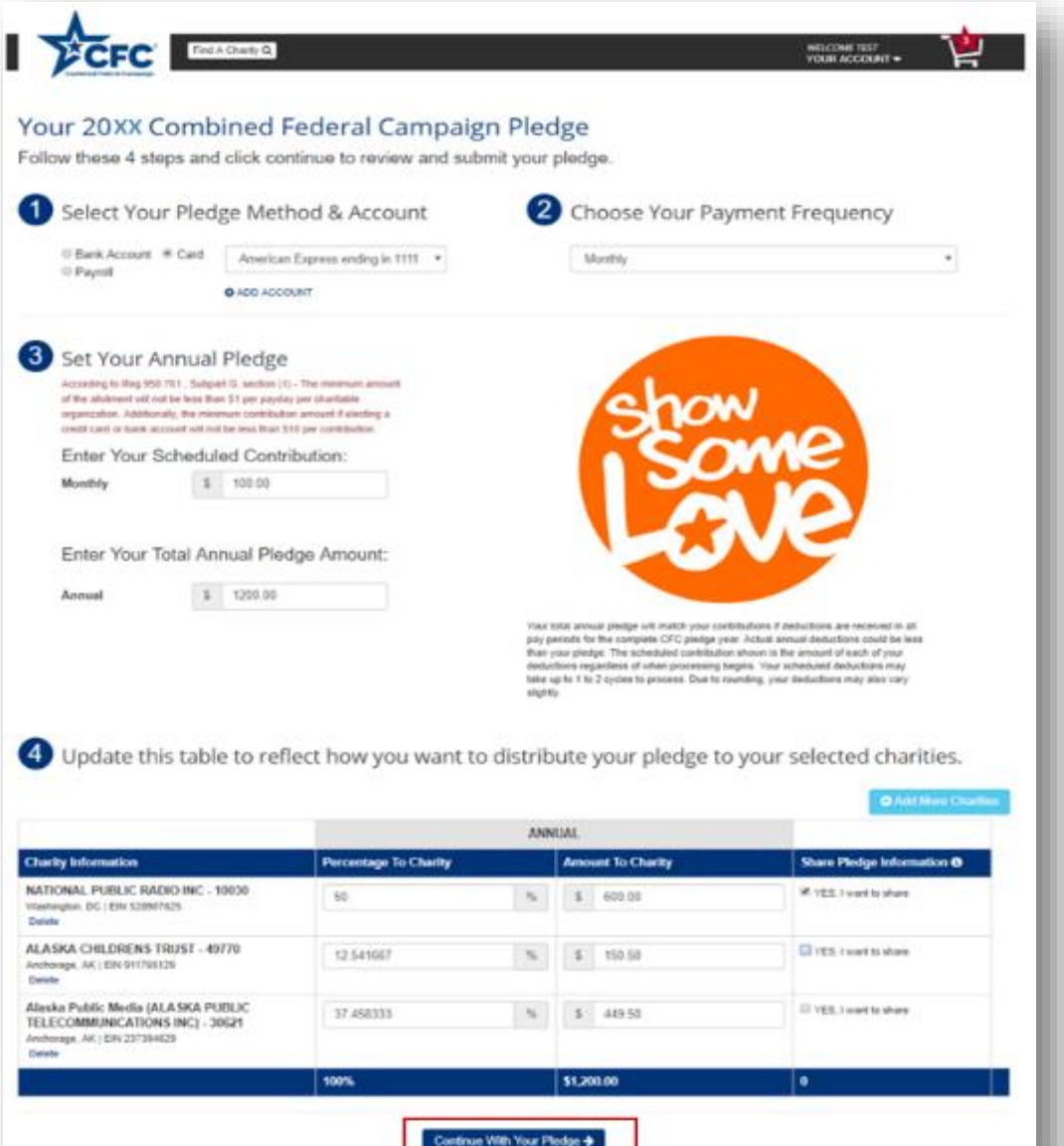

**page 10** 

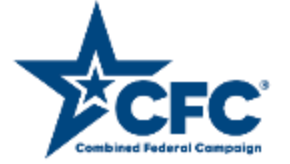

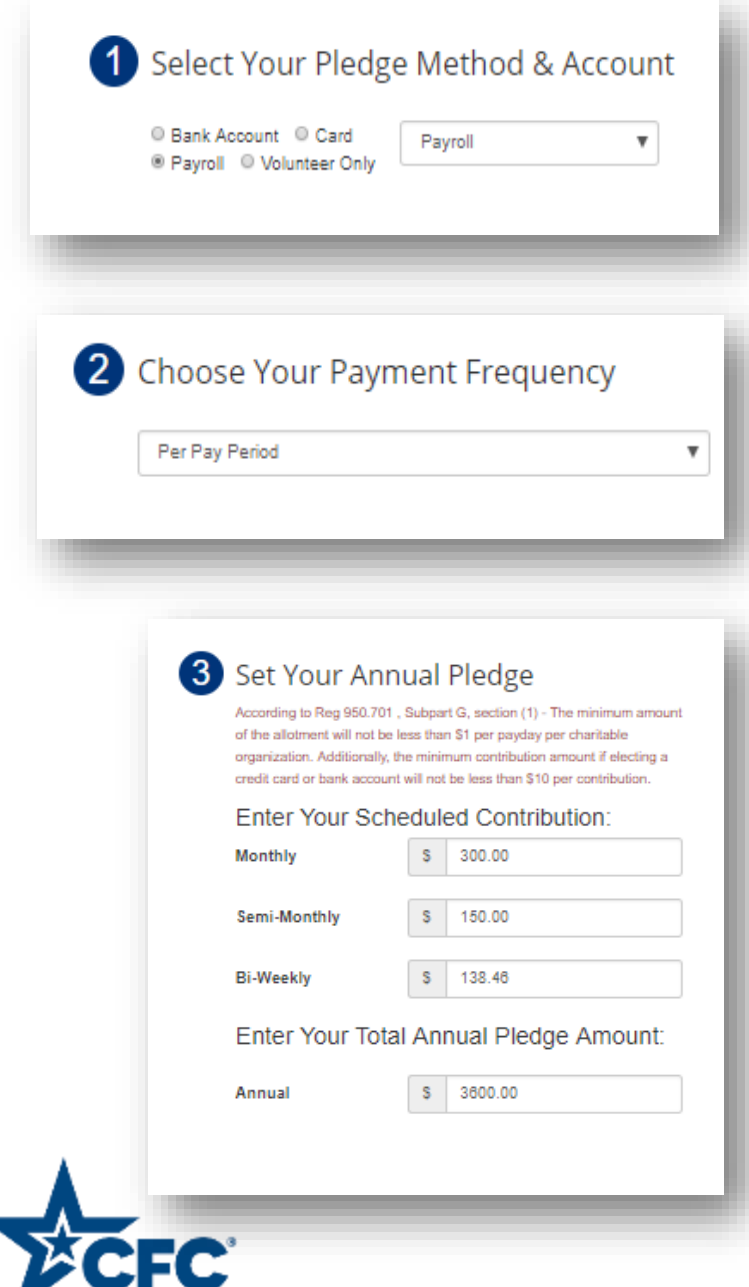

bined Federal Campaig

Select your payment method (payroll deduction, bank account, or credit/debit card). If you choose payroll deduction, you will be required to enter your Social Security number to connect to your payroll system.

Select your payroll frequency. If you elect to use a credit card or bank account, you can choose between a one-time or monthly recurring gift.

Enter the amount of your pledge based on the payment frequency you selected in step 2. The total annual amount will then be automatically calculated for you.

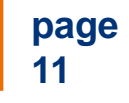

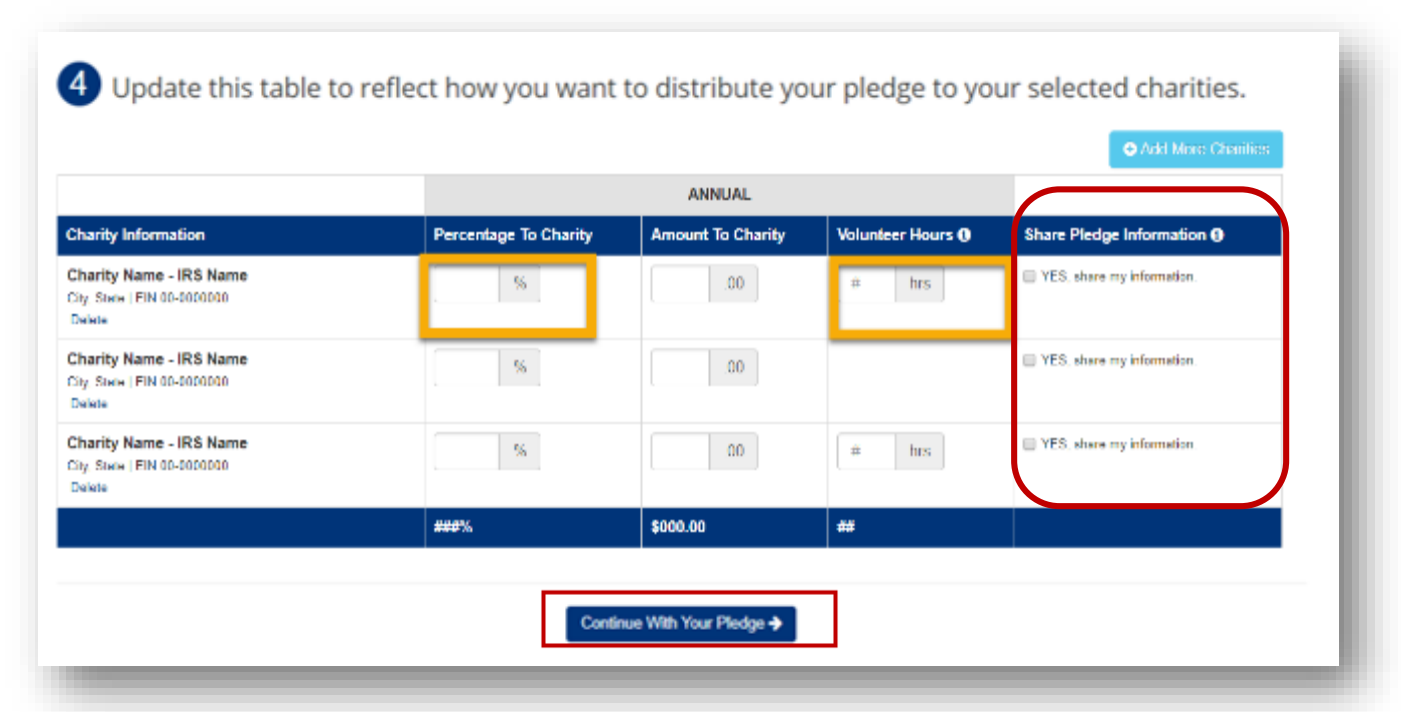

 your total pledge or the exact dollar amount you would like to give to each charity. Designate a portion of your annual pledge to each of your selected charities by percentage of

If you are a federal employee and you selected charities with available volunteer hours, indicate the number of hours you wish to pledge to each organization.

By default, you will remain an anonymous donor. If you wish to share your information with your selected charities, check the box next to "Yes, I want to share."

When you are finished, click "Continue With Your Pledge."

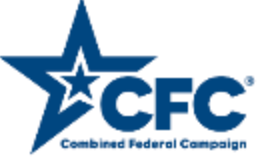

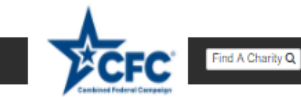

**WELCOME ANTHONY** YOUR ACCOUNT Y

### **Information Sharing**

We will share your pledge and contact information with the following charities from your pledge.

Catholic Relief Services - USCCB (CATHOLIC RELIEF SERVICES UNITED STATES CONFERENCE OF CATHOLIC BISH) - 12194

**SOME INC - 74405** 

Catholic Charities of the Diocese of Arlington, Inc. - 24770

A Wider Circle - 21120

PULMONARY HYPERTENSION ASSOCIATION INC - 12097

Martha's Table - 29262

**MARIAN HOMES - 16658** 

Partners In Health - 11644

Fill in form below to allow us to share your contact information with selected charities. MYES! Share all my information M YES! Share my pledge amount

El YES! Share my volunteer hours If you fail to check this box to release your contact information, the charity will not be able to follow-up with you regarding volunteer opportunities. If contact information is not released to the charity, then you must contact the charity directly regarding your volunteer pledge.

M YES! Share my personal email **Non-Government Email** 

prtitan@icloud.com

M YES! Share my home address **Address Line 1** 

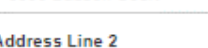

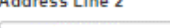

Address<sub>2</sub>

Fairfax

9505 Babson Court

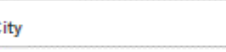

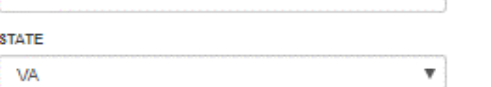

#### **ZIP or Postal Code**

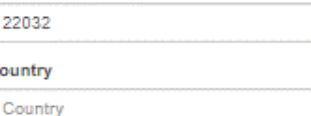

Continue With Your Pledge →

If you checked "Yes, share my information," then you will be taken to this screen. Enter the information to be shared with the charities: pledge amount, email, volunteer hours (for federal employees only), and home address information.

Include only personal emails; do not include government-issued emails.

If you are a federal employee and you elect to volunteer for an organization, you may wish to share your contact information for the charity to contact you. Otherwise, you will need to contact the charity directly.

Then click "Continue With Your Pledge." **page** 

**13** 

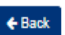

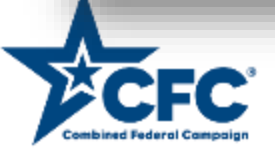

# Step 5: Submit your pledge.

### Confirm & Submit Your Pledge

You are pledging to the following charities:

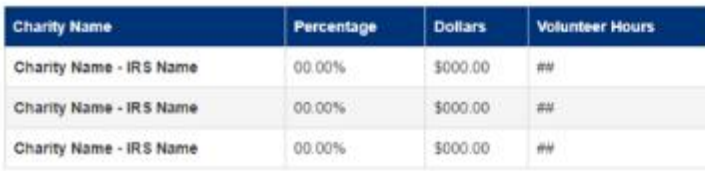

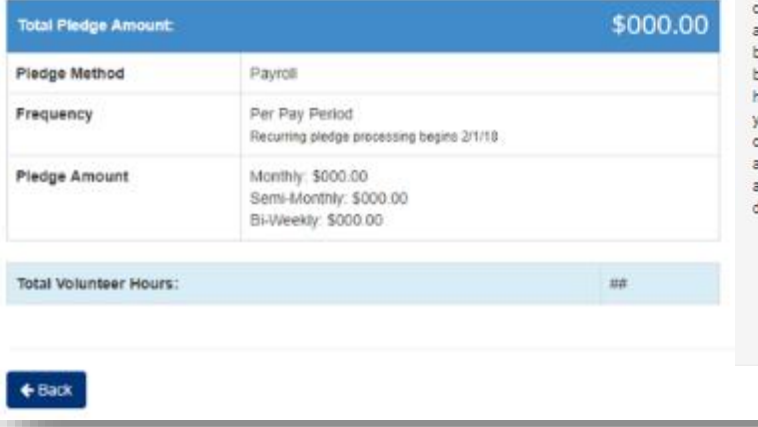

Check box below and submit your pledge.

By clicking "I Confirm" below, you hereby authorize any agency of the United States Government by which you may be employed during 2018 to deduct the amount(s) shown above from your pay each pay period. Your deductions will be in effect for one full year starting with the first pay period after January 15 and ending with the last pay period that includes January 15 of the following year. You authorize your payroll service provider to pay the amounts shown to the Combined Federal Campaign for disbursement to the charity/charities named above. You understand that this authorization may be revoked by you at any time before it expires by cancelling your pledge online in this Pledge system by going back to the "Your Pledge" page in this site ( https://CFCgiving.opm.gov) and following the steps to "Cancel" your pledge and confirm. Once you submit your cancellation, it will only cancel the balance of your future contributions. You also acknowledge that you have the right to receive a notification if the amount(s) scheduled to be transferred differ(s) from the amount(s) lisplayed.

#### a Confirm

**Submit Pledge** 

Review your pledge for accuracy; you can go back to make changes if needed. When everything is correct, check the "Confirm My 2018 Pledge" box and click "Submit Pledge" to confirm.

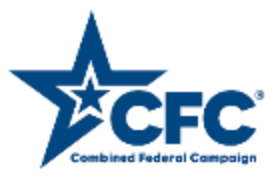

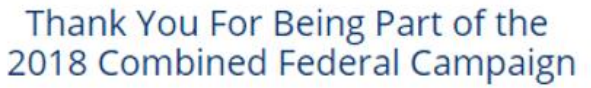

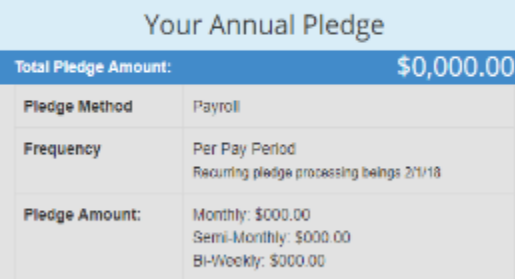

You are pledging to the following charities:

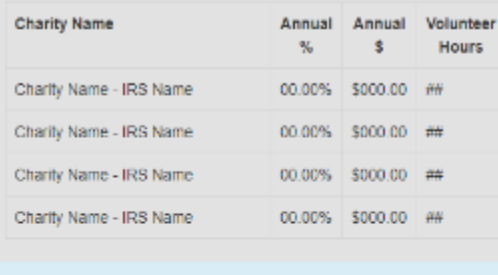

Total Volunteer Hours:

You have a thank-you note from a charity!

##

The Combined Federal Campaign and Give Back Foundation do not provide goods or services in whole or partial exchange for your contributions made to the organizations via this pledge.

You will receive a confirmation of your pledge that can be printed for your records.

If you have any thank-you notes from charities, you will be notified at the bottom of the screen and you can click through to retrieve them.

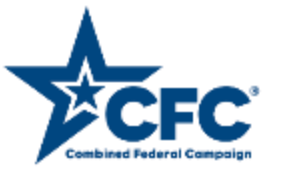

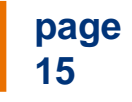

# Tips for Returning Donors

## **Tip #1:** Start by updating your participant profile.

After logging in, click "Profile Settings" from the "Your Account" menu at the top of the page.

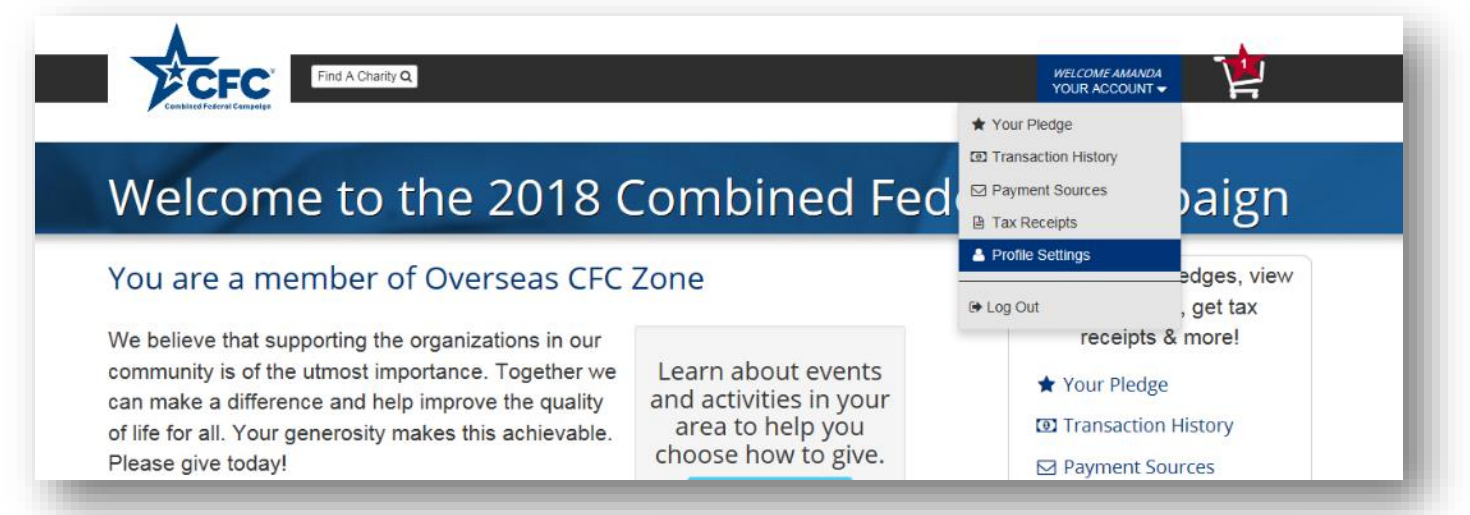

Once in your profile, complete the civilian or military checkbox and use the expanded database of Department/Agency/Office plus unique code to select your correct office/unit. The type-ahead feature will help you find your office/unit more quickly and easily.

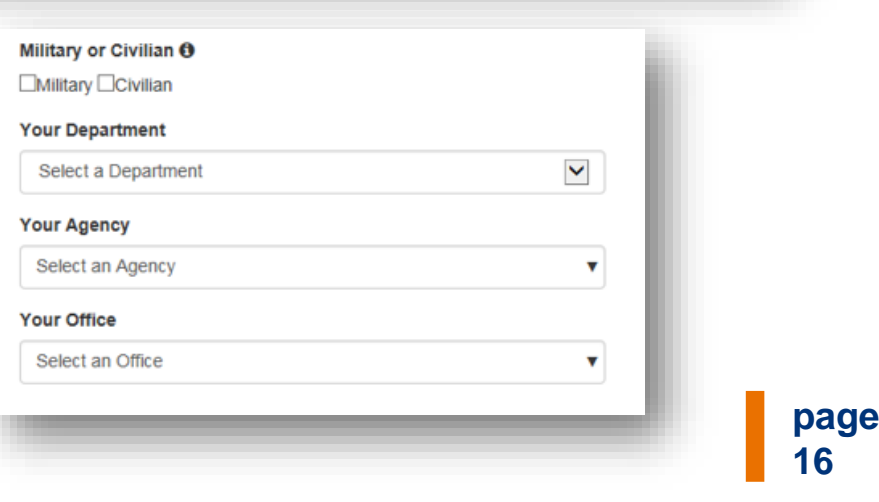

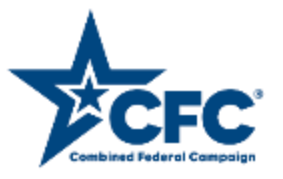

## Tips for Returning Donors

**Tip #2**: Carefully review your "release" options and choose only what you would like to release to your chosen charities.

Fill in form below to allow us to share your contact information with selected charities.

VES! Share all my information LI YES! Share my pledge amount W YES! Share my volunteer hours If you fail to check this box to release your contact information, the charity will not be able to follow-up with you regarding volunteer opportunities. If contact information is not released to the charity, then you must contact the charity directly regarding your volunteer pledge.

M YES! Share my personal email **Non-Government Email** 

prtitan@icloud.com

M YES! Share my home address **Address Line 1** 

 volunteer hours (for federal employees), You can choose to share pledge amount, personal email address, and/or physical address.

Include only personal emails; do not include government-issued emails.

 information for the charity to contact you. If you are a federal employee and you elect to volunteer for an organization, you may wish to share your contact Otherwise, you will need to contact the charity directly.

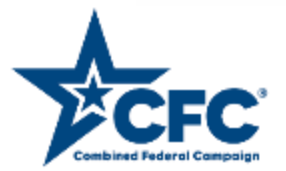

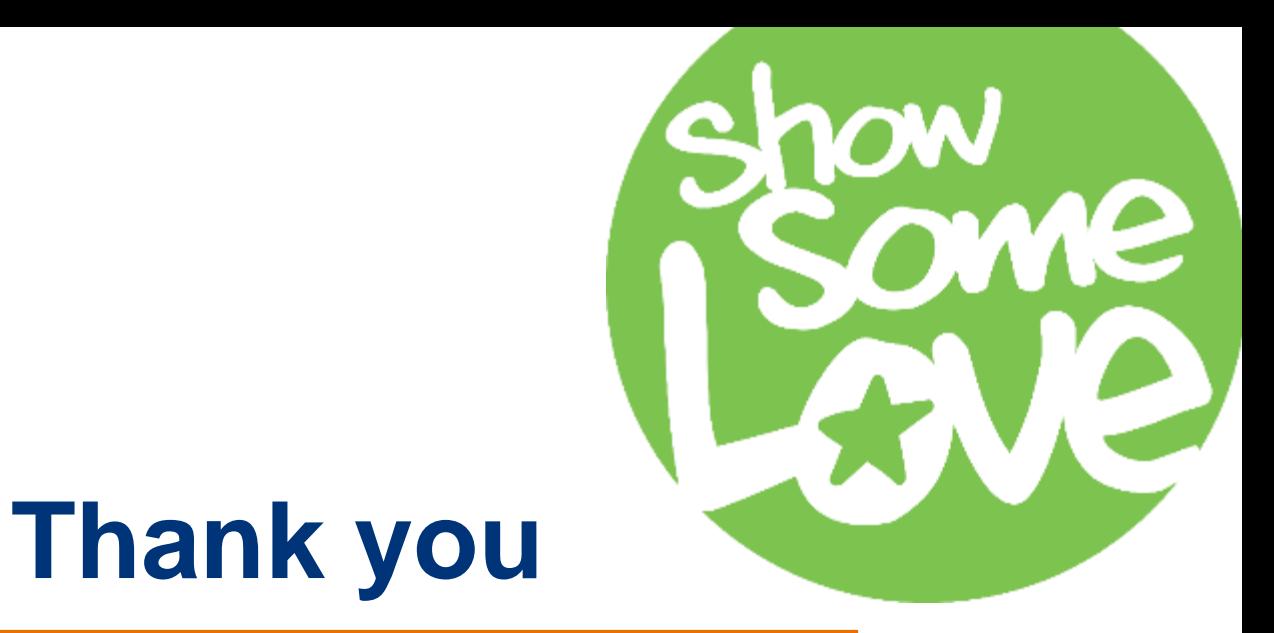

## Need assistance? Contact

**CFC Customer Care** 

(800)797-0098 (608)237-4898

 TTY available - Hours: 8am—6pm (CST) M-F Voicemail option for Hawaii and Overseas calls only Last day of solicitation period until midnight EST/11 pm CST

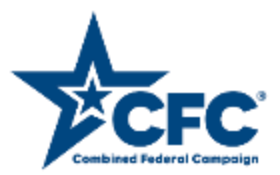